# Permohonan Pemasangan Pagar Elektrik

## **Table of contents**

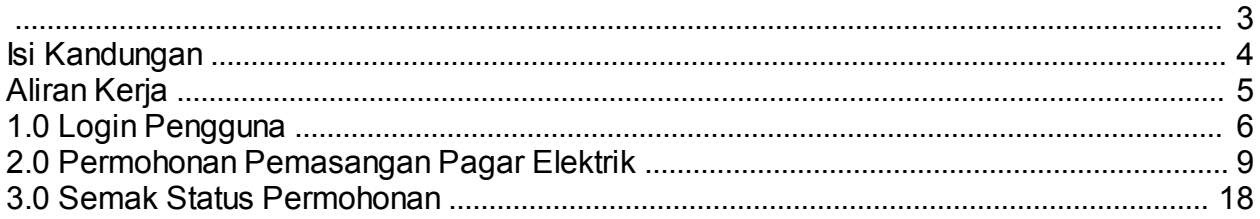

<span id="page-2-0"></span>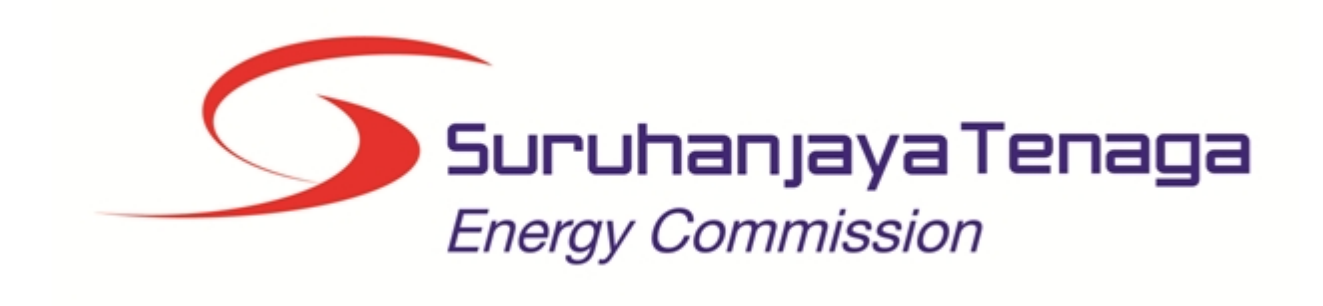

## **MANUAL PENGGUNA**

## **PERMOHONAN PEMASANGAN PAGAR ELEKTRIK**

## **(PEMOHON AWAM)**

*Created with the Personal Edition of HelpNDoc: [Easily create EBooks](http://www.helpndoc.com/feature-tour)*

## <span id="page-3-0"></span>**Isi Kandungan**

- 1.0 Login Pengguna
- 2.0 Permohonan Pemasangan Pagar Elektrik
- 3.0 Semak Status Permohonan

*Created with the Personal Edition of HelpNDoc: [Single source CHM, PDF, DOC and HTML Help creation](http://www.helpndoc.com/help-authoring-tool)*

## <span id="page-4-0"></span>**Aliran Kerja**

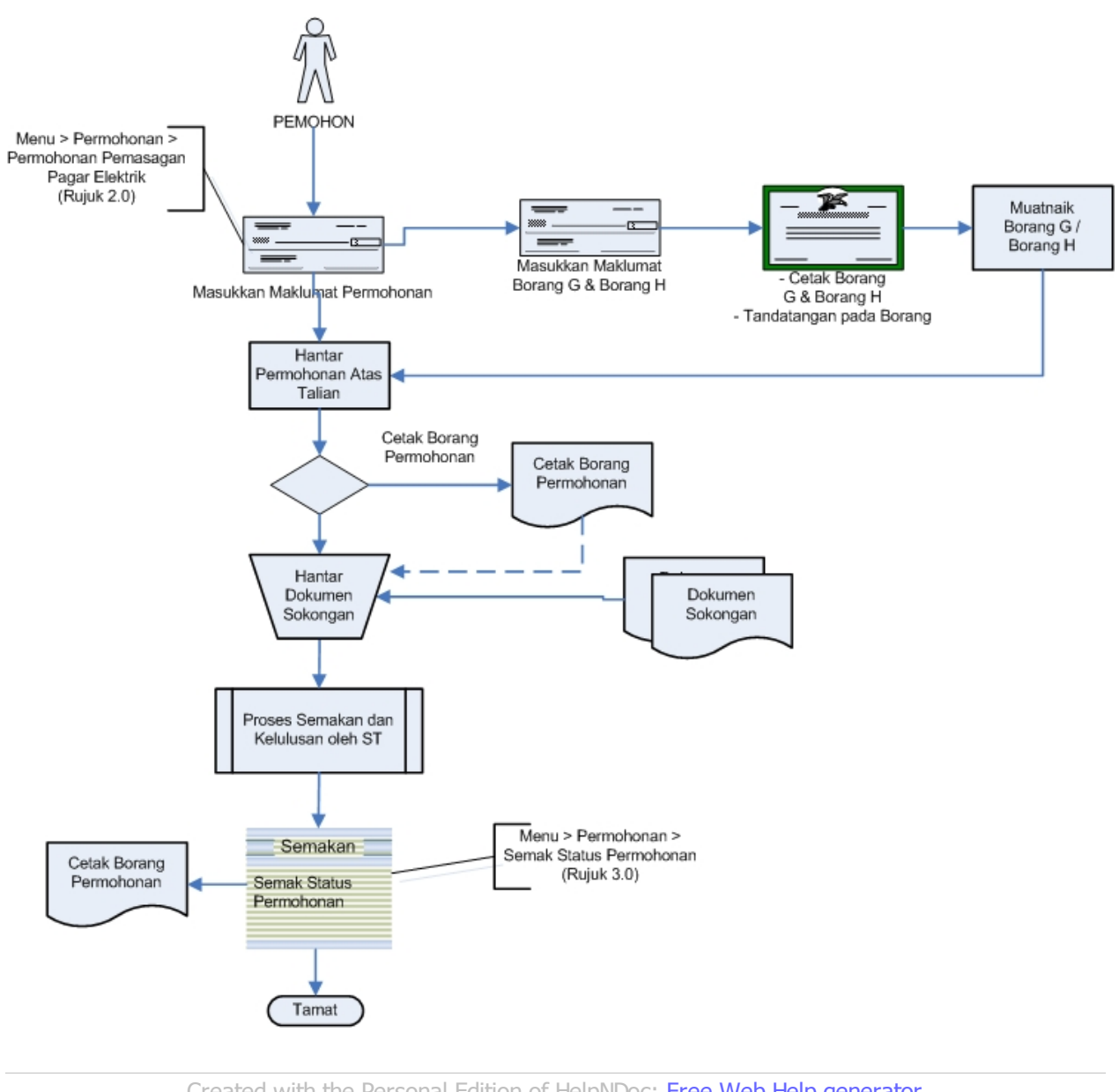

*Created with the Personal Edition of HelpNDoc: [Free Web Help generator](http://www.helpndoc.com)*

## <span id="page-5-0"></span>**1.0 Login Pengguna**

### **PENGENALAN**

Pengguna perlu login kepada portal pengguna awam untuk membuat permohonan yang berkaitan:

o Permohonan Pemasangan Pagar Elektrik

Pengguna yang telah mendaftar dengan Suruhanjaya Tenaga (ST) ke dalam Sistem ECOS, perlu daftar masuk (*login*) kepada portal pengguna awam untuk proses berikut:

- o Permohonan Pemasangan Pagar Elektrik
- o Semakan Status Permohonan Pemasangan Pagar Elektrik

#### **LOGIN PENGGUNA**

1. Masukkan alamat laman sesawang untuk ke Sistem ECOS [\(http://ecos.st.gov.my](http://smp.upm.edu.my/smp) ) pada tetingkap pengguna. Antaramuka untuk daftar masuk pengguna akan dipaparkan.

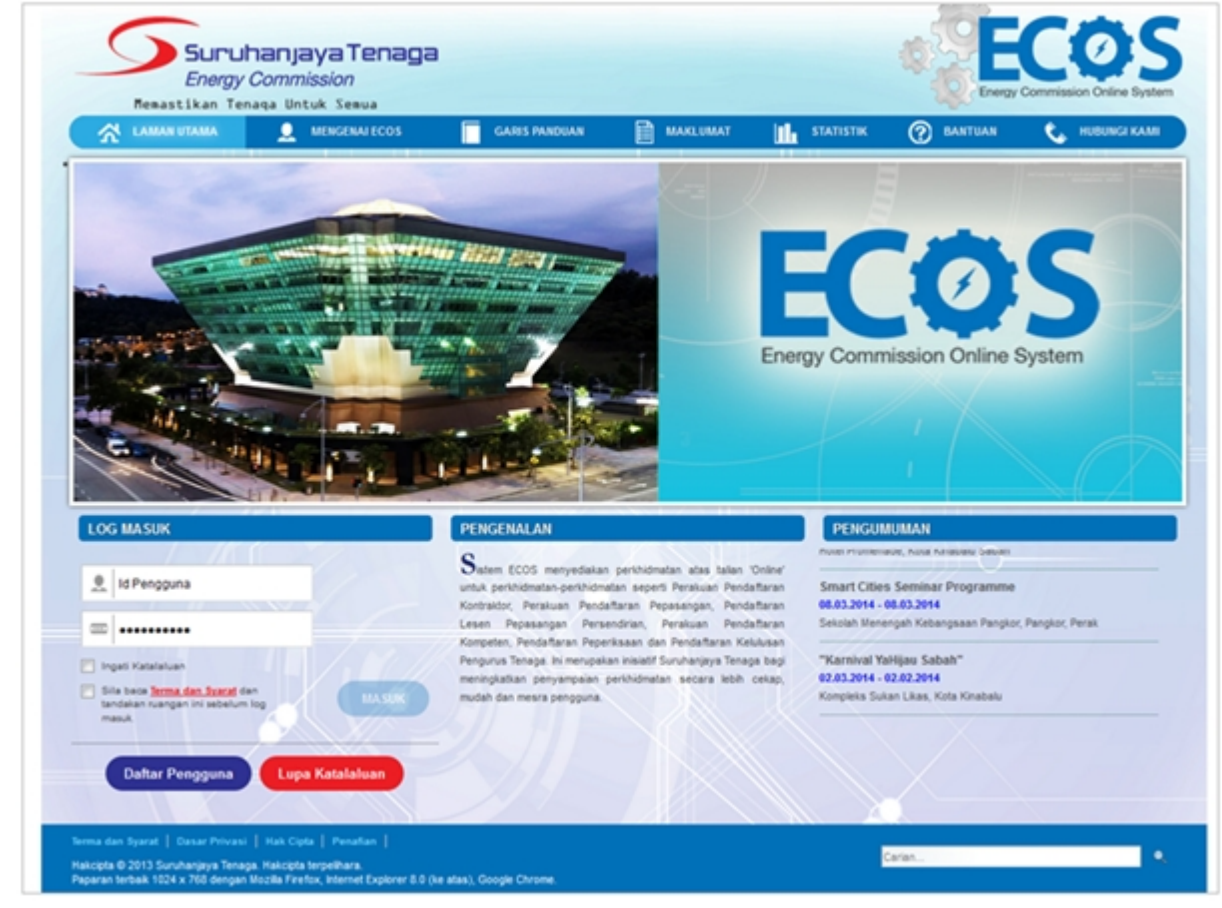

**Skrin 1: Antaramuka Login**

- 2. Masukkan ID pengguna (*username*) dan kata laluan pengguna.
	- Klik checkbox untuk Terma dan Syarat

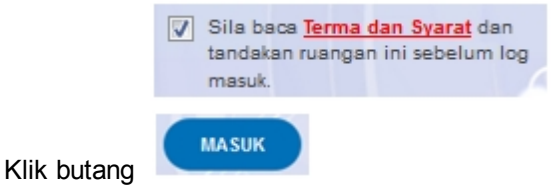

3. Sekiranya kata laluan atau ID pengguna salah, antaramuka berikut akan dipaparkan:

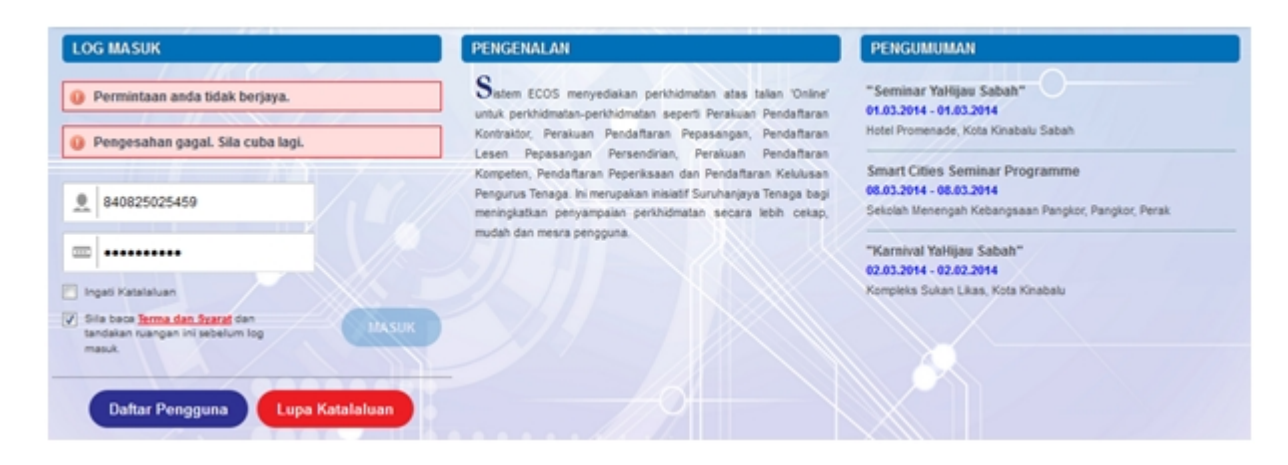

**Skrin 2: Antaramuka Salah Katalaluan**

**MASUK** 4. Masukkan kata laluan yang betul. Klik butang " ", antaramuka laman utama akan dipaparkan.

## **SYARAT-SYARAT LAIN**

1. Bagi pengguna kali pertama, pengguna perlu klik pada butang **Daftar Pengguna (**

Daftar Pengguna **)** pada laman sesawang *http://ecos.st.gov.my* untuk membuat pendaftaran pengguna baharu. Skrin berikut akan dipaparkan:

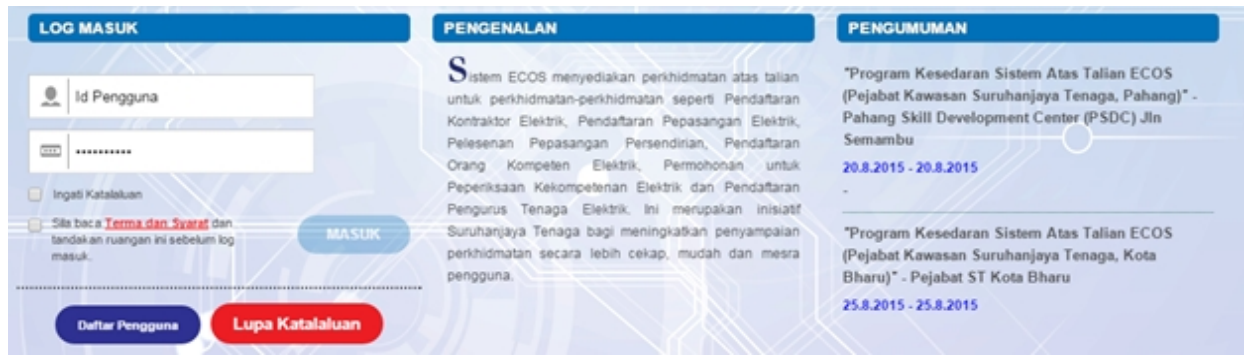

2. Sila buat pilihan **Jenis Pengguna = Individu**. Maklumat lain yang perlu dimasukkan akan di paparkan:

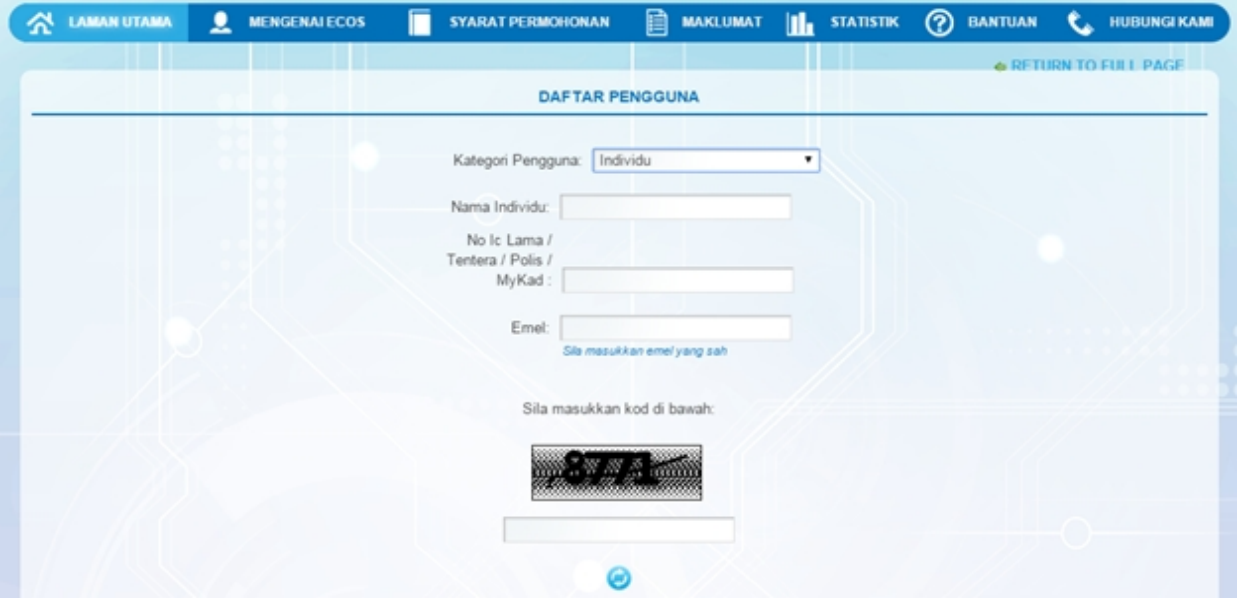

- 3. Kesemua maklumat adalah mandatori untuk dimasukkan. Masukkan maklumat berikut:
	- o Nama Individu masukkan nama individu. Disarankan pengguna menggunakan CAPITAL LETTERS supaya rekod yang dimasukkan kemas dan teratur.

*Contoh: ALI BIN ABU*

o No. MyKad - masukkan nombor MyKad pengguna. Tidak perlu masukkan tanda ' - ' pada No. MyKad.

*Contoh: 700101991234*

o Emel - masukkan alamat emel pengguna yang sah. Sistem akan hantar emel yang mengandungi kata laluan ke Sistem ECOS ke alamat emel ini.

*Contoh: ali.abu@testemail.com*

o Masukkan Capcha yang di paparkan (e. g. **). Sekiranya capcha yang masukkan Capcha yang** 

dipaparkan tidak jelas, pengguna boleh reset dengan klik pada ikon ini ( ).

## **SAVE**

4. Klik butang SIMPAN ( ) untuk simpan daftar pengguna yang dimasukkan. Sistem akan hantar emel kepada emel pengguna yang telah dimasukkan. Emel tersebut mengandungi katalaluan yang telah dijana oleh sistem dan laman sesawang ke Sistem ECOS.

*Created with the Personal Edition of HelpNDoc: [Easily create EPub books](http://www.helpndoc.com/feature-tour)*

## <span id="page-8-0"></span>**2.0 Permohonan Pemasangan Pagar Elektrik**

Pengguna awam boleh membuat permohonan pemasangan pagar elektrik melalui sistem ECOS. Maklumat permohonan yang dimasukkan boleh dikemaskini selagi status permohonan adalah DRAF.

#### **TAB BAHAGIAN A:**

Pengguna boleh akses kepada menu Permohonan Pendaftaran Pepasangan Elektrik. Pengguna perlu membuat pilihan menu:

#### *Menu* **>>** *Permohonan*

Klik pada hiperpautan untuk **PERMOHONAN PENDAFTARAN PEPASANGAN ELEKTRIK** untuk membuat permohonan berikut:

o Permohonan Pemasangan Pagar Elektrik

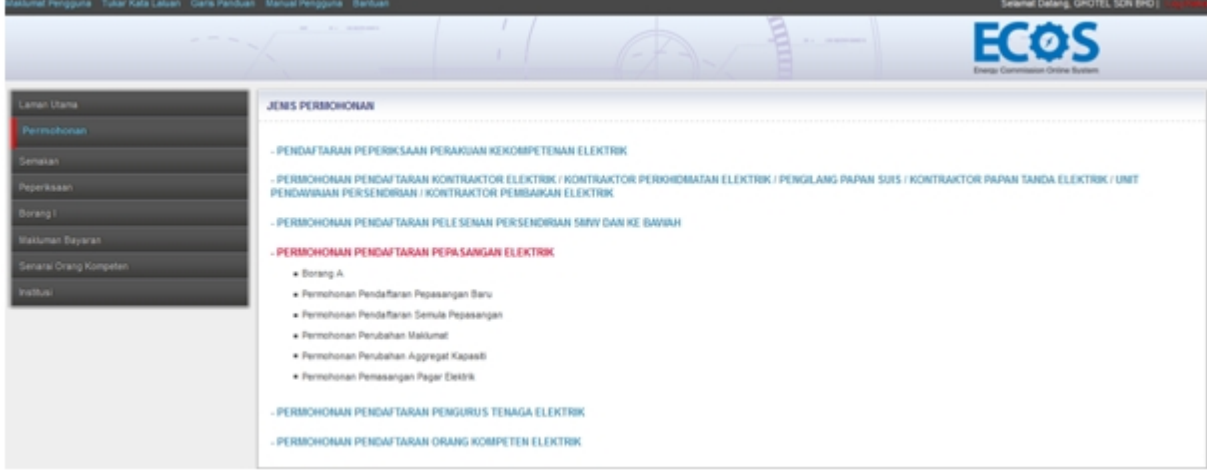

**Skrin 3: Antaramuka Menu Permohonan Pendaftaran Pepasangan**

PERMITANTA RELEASED PERMITANTAN PAGAR ELECTRIC

Klik pada menu Permohonan Pemasangan Pagar Elektrik, skrin berikut akan dipaparkan:

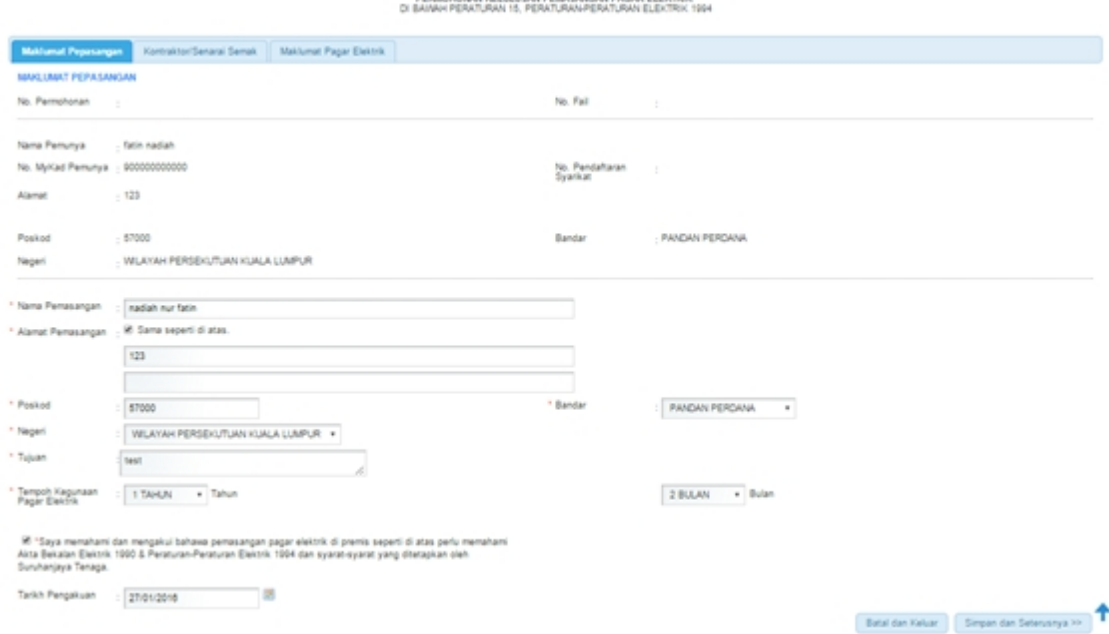

#### **Skrin 4: Permohonan Pemasangan Pagar Elektrik -Tab Maklumat Pepasangan**

- 1. Maklumat berikut akan dipaparkan berdasarkan profil pengguna dan tidak boleh dikemaskini:
	- o Nama Pemunya
	- o No. KP Pemunya
	- o No. Pendaftaran Syarikat
	- o Alamat
	- o Poskod
	- o Bandar
	- o Negeri

#### 2. Masukkan maklumat berikut:

- o Nama Pepasangan
- o Klik pada checkbox (
<sup>
Sama seperti di atas.</sup> ) sekiranya alamat pemasangan adalah sama dengan alamat pemunya. Sekiranya tidak sama, sila masukkan Alamat Pemasangan, Poskod, Bandar, Negeri
- o Tujuan
- o Tempoh Kegunaan Pagar Elektrik (tahun)
- o Tempoh Kegunaan Pagar Elektrik (bulan)
- 3. Klik pada checkbox pengakuan berikut:

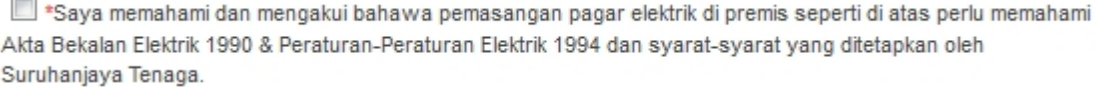

4. Masukkan tarikh pengakuan = Sistem akan papar tarikh semasa. Pengguna boleh masukkan dalam

format *dd/mm/yyyy* atau klik pada ikon kalendar ( **ikk**) untuk membuat pilihan tarikh

5. Klik butang " Batal dan Keluar | " untuk batal permohonan pemasangan pagar elektrik tanpa sebarang kemaskini dibuat.

6. Klik butang " " untuk simpan maklumat yang telah dimasukkan dan Tab BAHAGIAN B akan dipaparkan.

## **TAB KONTRAKTOR / SENARAI SEMAK**

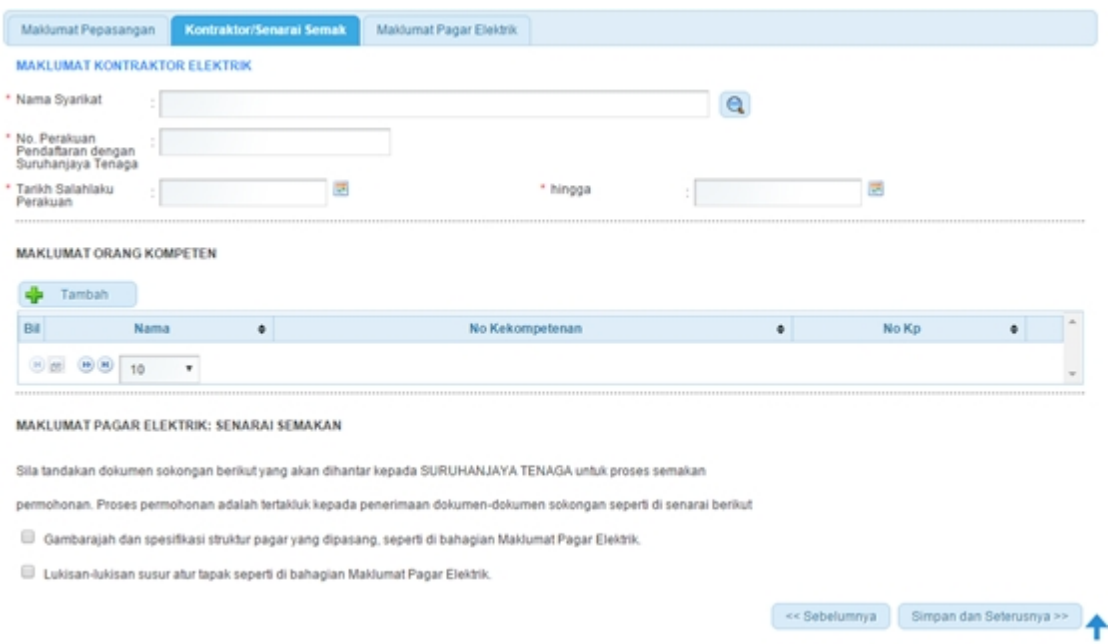

**Skrin 5: Permohonan Pemasangan Pagar Elektrik - TAB Kontraktor / Senarai Semak**

1. Klik pada ikon Kanta ( **Q** ) untuk membuat carian yang syarikat kontraktor. Skrin berikut akan dipaparkan:

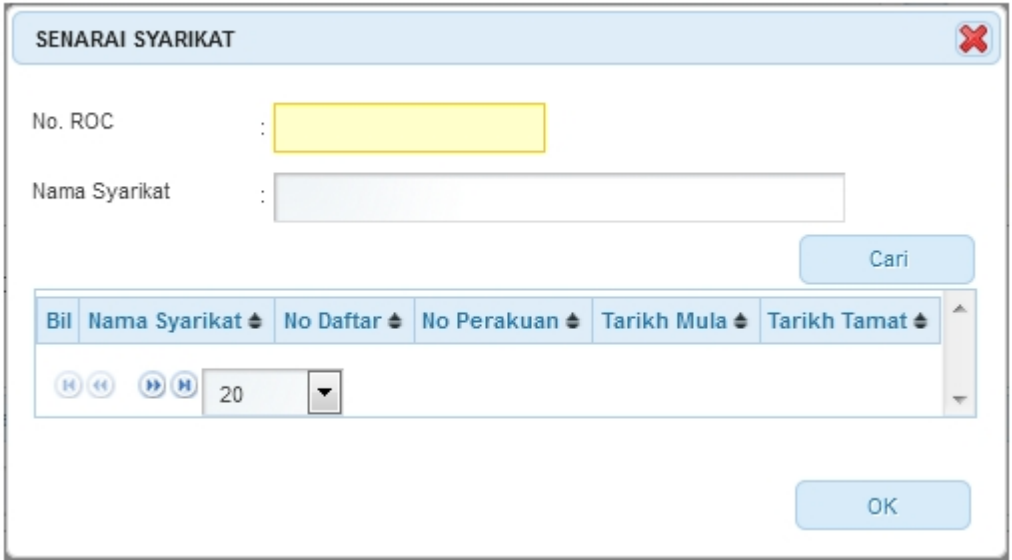

**Skrin 6: Carian Syarikat**

- o Masukkan salah satu atau kombinasi berikut:
	- No. ROC dan/atau
	- Nama Syarikat

o Klik butang Cari (Cari ) untuk memapar hasil carian. Contoh seperti di bawah:

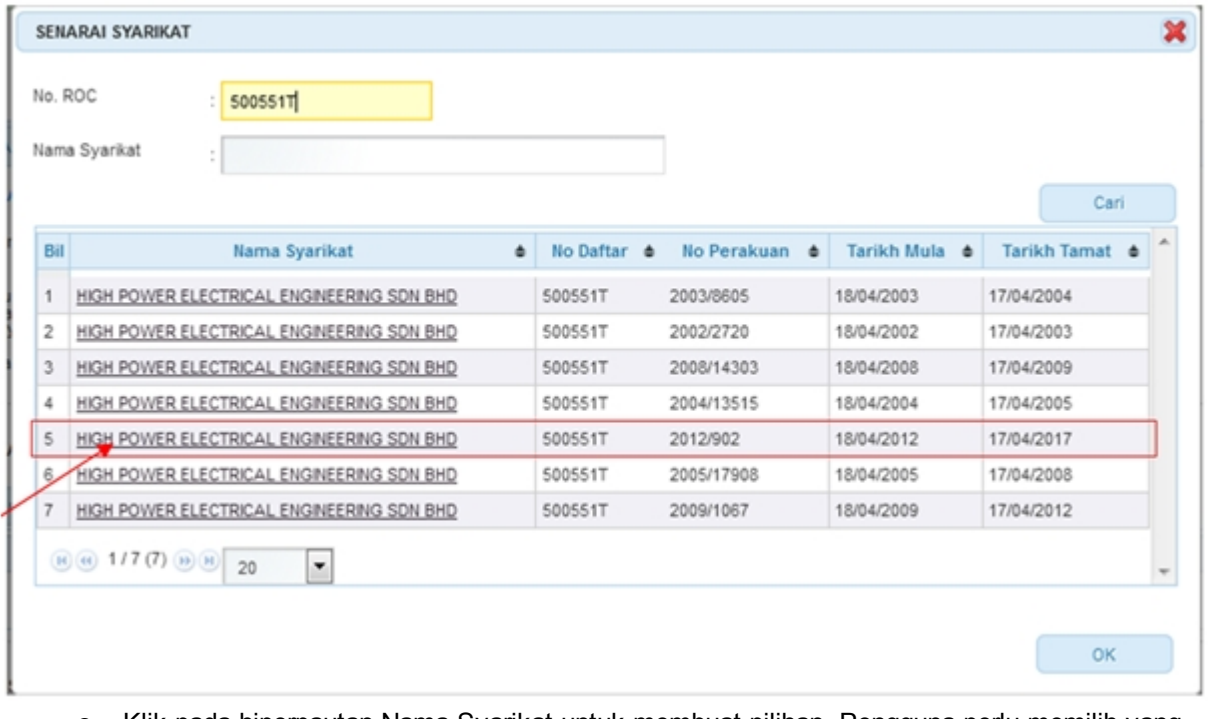

- o Klik pada hiperpautan Nama Syarikat untuk membuat pilihan. Pengguna perlu memilih yang mana Tarikh Tamat yang masih belum tamat lagi.
- o Maklumat yang dipilih, akan dipaparkan seperti berikut:

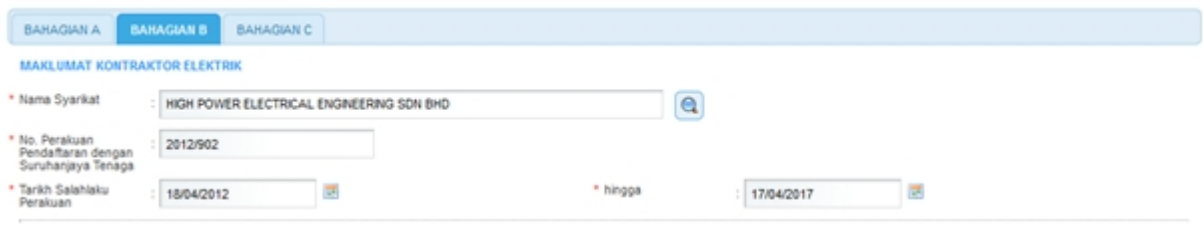

akan dipaparkan:

2. Klik pada ikon Tambah ( $\frac{1}{1}$  Tambah ) untuk membuat pemilihan yang kompeten. Skrin berikut

|     | Maklumat Orang Kompeten |                      |              |                  |
|-----|-------------------------|----------------------|--------------|------------------|
| Bil | ٠<br>Nama               | ٠<br>No Kekompetenan | No. KP       | ۸<br>$\triangle$ |
|     | <b>NASRI BIN DARUS</b>  | PJ-T-1-B-0847-1998   | 680902025015 |                  |
| 2   | <b>NASRI BIN DARUS</b>  | PW-T-3-B-3260-1998   | 680902025015 |                  |
| 3   | <b>NASRI BIN DARUS</b>  | PW-T-4-B-0726-1999   | 680902025015 |                  |

#### **Skrin 7: Senarai Maklumat Orang Kompeten**

- o Skrin akan papar senarai orang kompeten bagi syarikat kontraktor yang telah dipilih sebelum ini sahaja.
- o Sila klik pada hiperpautan Nama orang kompeten berkenaan untuk membuat pilihan.
- o Maklumat yang dipilih akan dipaparkan seperti berikut:

MAKLUMAT ORANG KOMPETEN

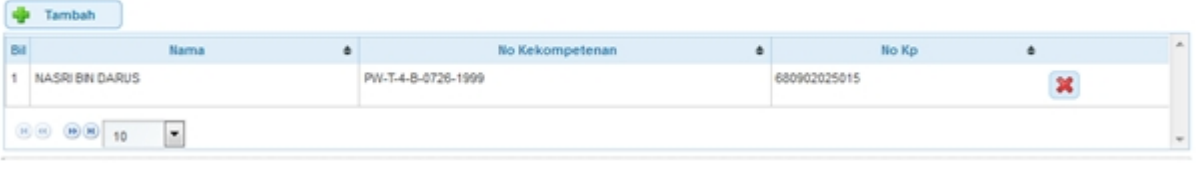

- o Klik pada ikon Hapus ( $\left| \begin{array}{c} \times \\ \end{array} \right|$ ) untuk hapus rekod pemilihan orang kompeten. Rekod akan dihapuskan dari senarai.
- 3. Klik pada checkbox senarai semak berikut:
	- o Gambarajah dan spesifikasi struktur pagar yang dipasang, seperti di bahagian Maklumat Pagar Elektrik.
	- o Lukisan-lukisan susur atur tapak seperti di bahagian Maklumat Pagar Elektrik.

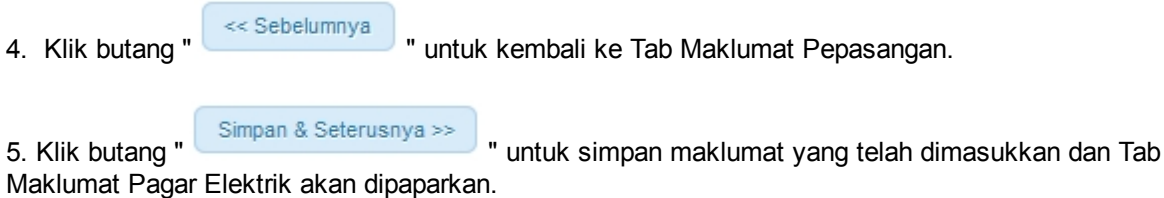

### **TAB MAKLUMAT PAGAR ELEKTRIK**

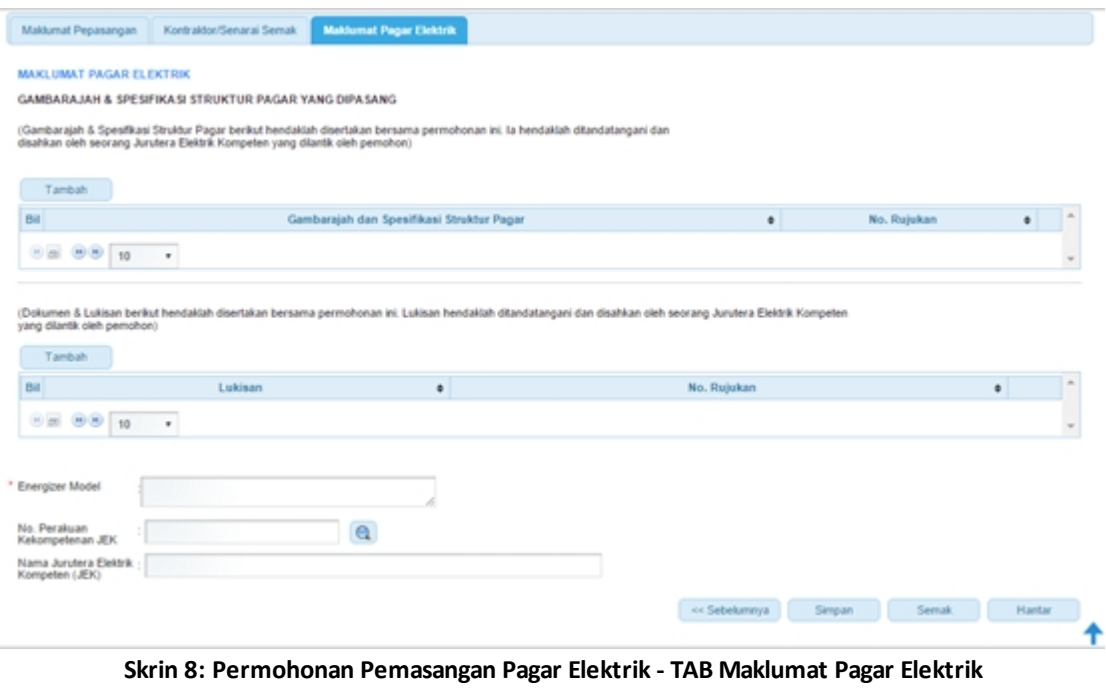

1. Klik pada ikon Tambah ( <sup>diparambah</sup> ) untuk memasukkan maklumat Gambarajah. Skrin berikut akan dipaparkan:

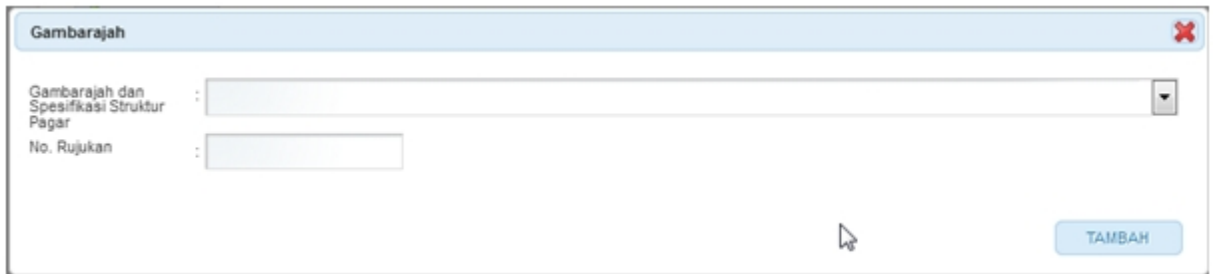

**Skrin 9: Skrin Tambah Maklumat Gambarajah**

- o Masukkan maklumat berikut:
	- § Gambarajah dan Spesifikasi Struktur Pagar
	- No. Rujukan
- o Klik butang Tambah ( <sup>TAMBAH</sup> ) untuk menyimpan maklumat gambarajah.
- o Maklumat yang disimpan akan dipaparkan seperti berikut:

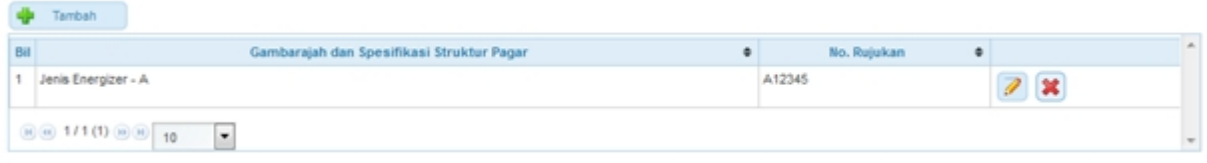

o Klik pada ikon Kemaskini ( ) untuk mengemaskini maklumat gambarajah. ■ Contoh skrin kemaskini seperti berikut:

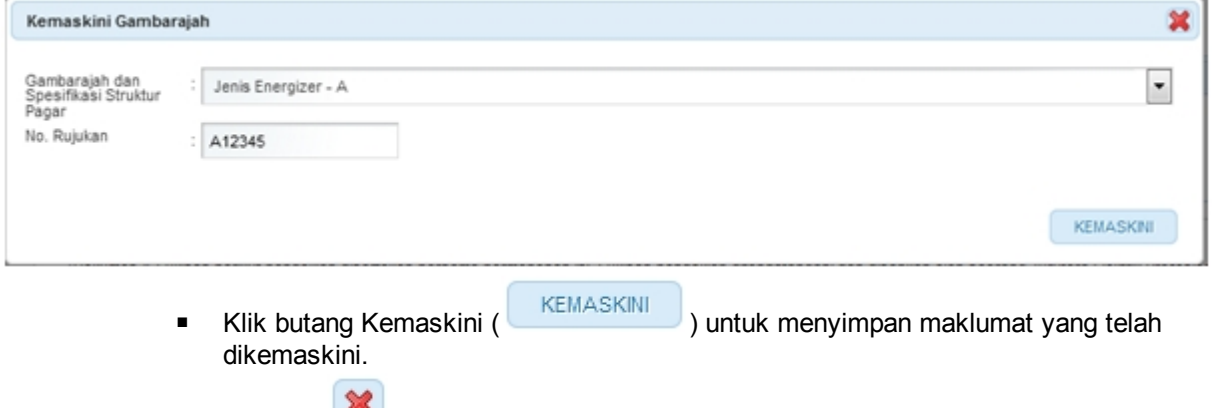

o Klik ikon Hapus ( ) untuk hapus rekod gambarajah. Mesej berikut akan dipaparkan:

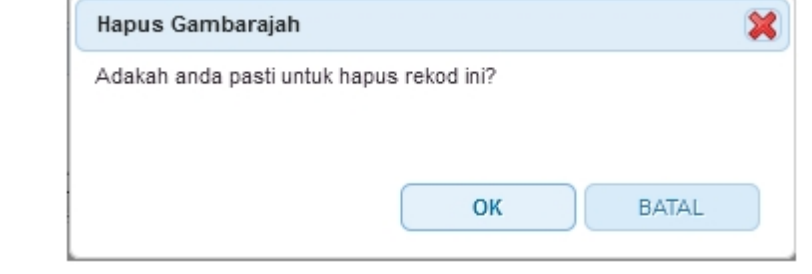

- § Klik butang OK akan hapus rekod
- Klik butang BATAL akan batal proses hapus.

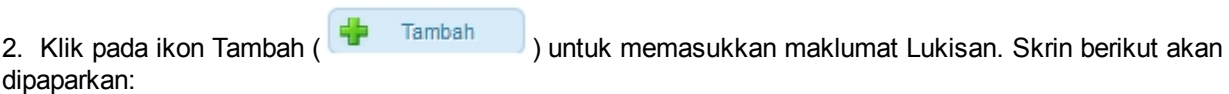

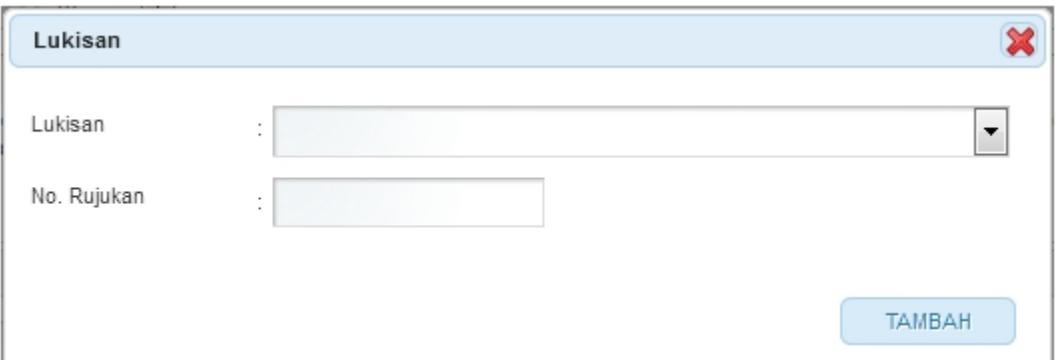

**Skrin 10: Skrin Tambah Maklumat Lukisan**

- o Masukkan maklumat berikut:
	- Lukisan
	- No. Rujukan
- o Klik butang Tambah (**WAMBAH**) untuk menyimpan maklumat lukisan.
- o Maklumat yang disimpan akan dipaparkan seperti berikut:

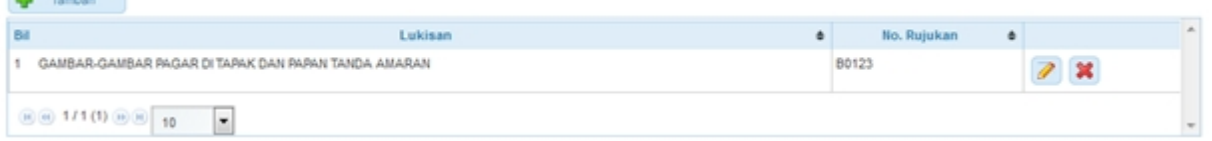

- o Klik pada ikon Kemaskini ( ) untuk mengemaskini maklumat lukisan.
- o Contoh skrin kemaskini seperti berikut:

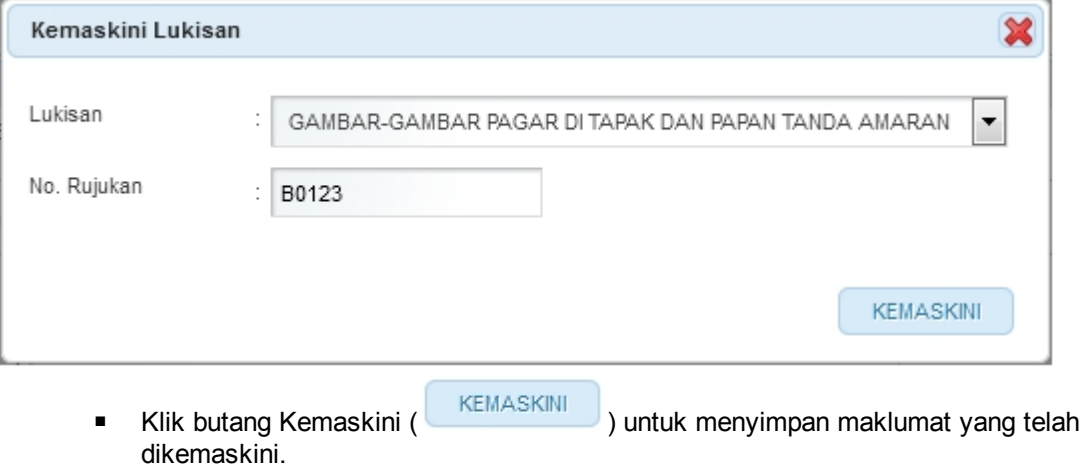

o Klik ikon Hapus ( $\left( \color{blue} \bigtimes \color{black} \right)$  untuk hapus rekod lukisan. Mesej berikut akan dipaparkan:

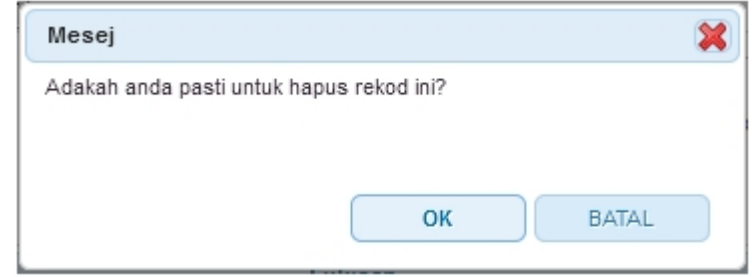

- Klik butang OK akan hapus rekod
- Klik butang BATAL akan batal proses hapus.
- 3. Masukkan rekod berikut:

o Energizer Model

4. Klik ikon Kanta ( ) untuk membuat pilihan Orang Kompeten (Jurutera Elektrik Kompeten). Skrin berikut akan dipaparkan:

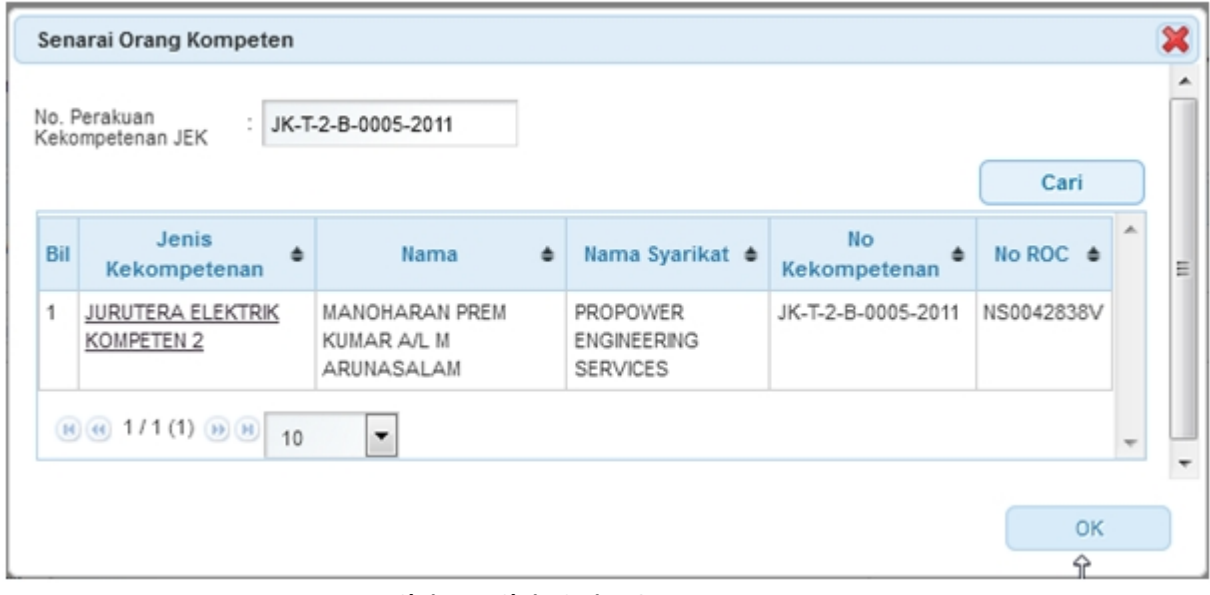

**Skrin 11: Skrin Carian Orang Kompeten**

- o Masukkan No. Perakuan Kekompetenan (JEK).
- o Klik butang Cari (Cari ) akan papar senarai carian seperti yang dimasukkan.
- o Klik pada hiperpautan Jenis Kekompetenan untuk membuat pilihan.

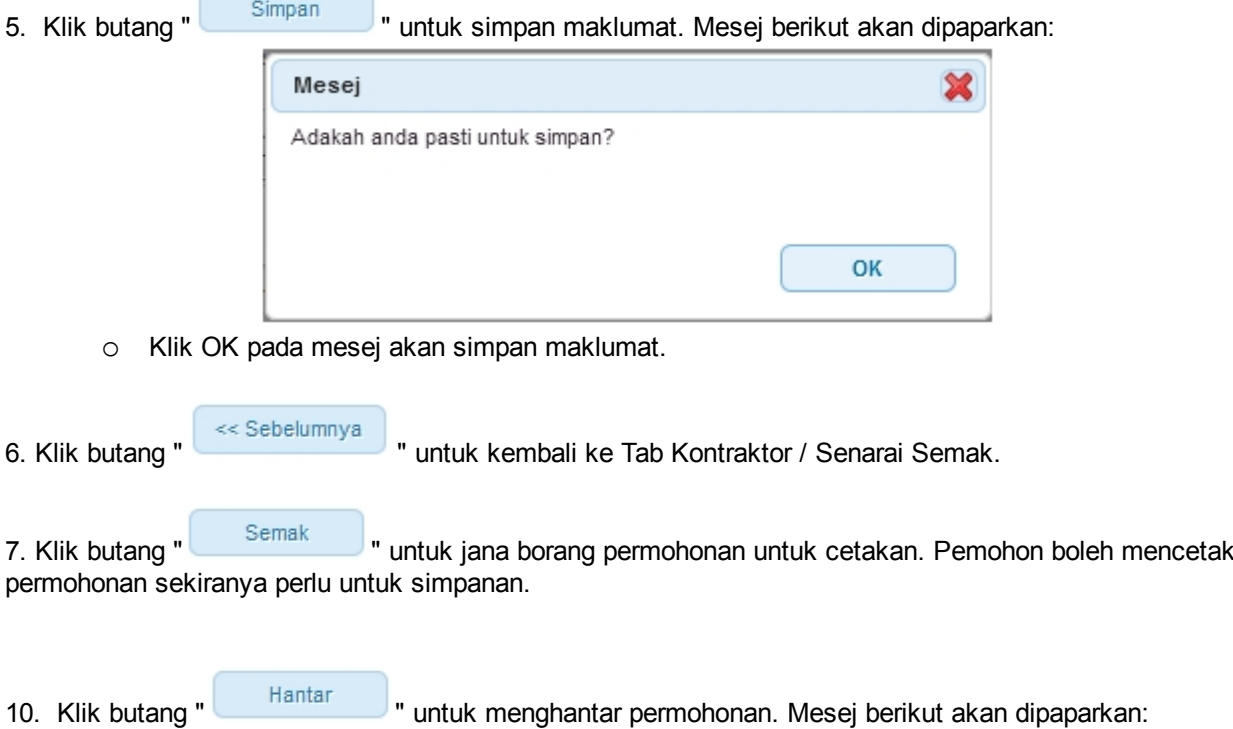

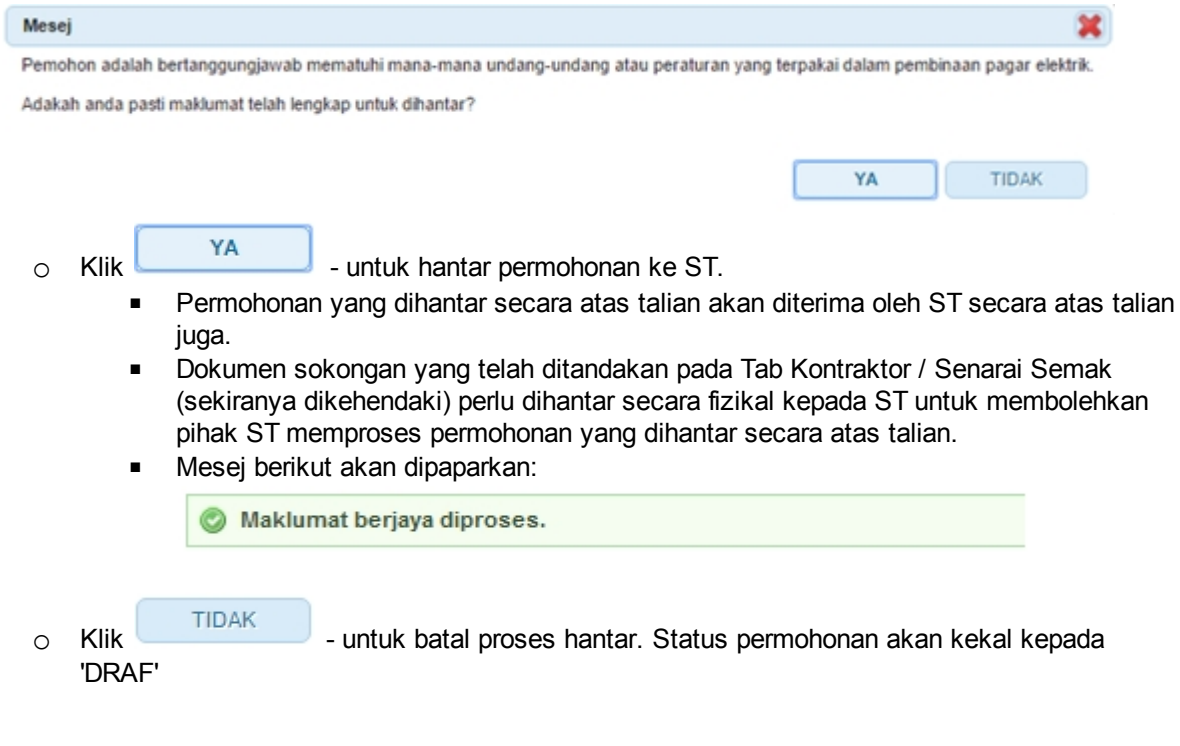

*Nota:* Label bertanda asterik (\*) adalah mandatori.

*Created with the Personal Edition of HelpNDoc: [Free help authoring tool](http://www.helpndoc.com/help-authoring-tool)*

## <span id="page-17-0"></span>**3.0 Semak Status Permohonan**

Pengguna boleh akses kepada menu Semak Status Permohonan. Pengguna perlu membuat pilihan menu:

#### *Menu* **>>** *Semakan*

**SEMAKAN STATUS** 

Klik pada hiperpautan *PERMOHONAN PEPASANGAN ELEKTRIK / KEMASKINI PERMOHONAN* untuk papar senarai perkhidmatan untuk semakan permohonan yang dibuat. Antaramuka berikut akan dipaparkan:

- PERMOHONAN PEPERIK SAAN KEKOMPETENAN ELEKTRIK / KEMA SKINI PERMOHONAN

- PERMOHONAN KONTRAKTOR / KEMASKINI PERMOHONAN
- PERMOHONAN PELESENAN PERSENDIRIAN 5MW DAN KE BAWAH
- PERMOHONAN PEPASANGAN ELEKTRIK / KEMASKINI PERMOHONAN
	- Permohonan Pendaftaran Pepasangan Elektrik Baru / Daftar Semula / Pindaan Agregat Kapasiti
	- Permohonan Perubahan Maklumat
	- Permohonan Pemasangan Pagar Elektrik
	- Pembatalan Perakuan
- PERMOHONAN PENGURUS TENAGA ELEKTRIK
- PERMOHONAN PENDAFTARAN ORANG KOMPETEN ELEKTRIK

**Skrin 12: Antaramuka Menu Semakan Permohonan Pepasangan Elektrik**

Klik pada hiperpautan *Permohonan Pemasangan Pagar Elektrik* untuk membuat semakan status permohonan pemasangan pagar elektrik.

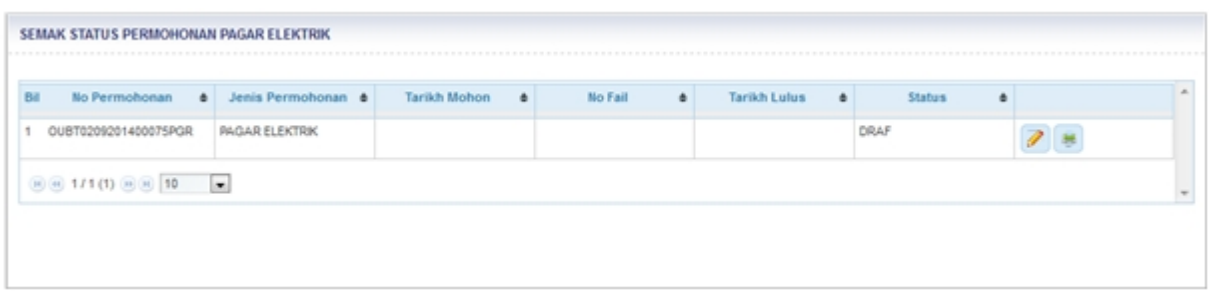

**Skrin 13: Antaramuka Menu Semak Status Permohonan Pagar Elektrik**

- 1. Senarai akan papar maklumat berikut:
	- o No. Permohonan
	- o Jenis Permohonan
	- o Tarikh Mohon
	- o No. Fail
	- o Tarikh Lulus
	- o Status papar status terkini permohonan
		- **DRAF** = maklumat permohonan baru telah dimasukkan sepenuhnya/sebahagian oleh pemohon tetapi belum dihantar kepada ST secara atas talian. Pemohon masih boleh

mengemaskini maklumat permohonan.

- § **PERMOHONAN PAGAR ELEKTRIK BARU** = maklumat permohonan baru telah dimasukkan sepenuhnya oleh pemohon dan telah dihantar kepada ST secara atas talian.
- § **MEMUASKAN** = permohonan telah disemak dan memuaskan
- § **TIDAK MEMUASKAN** = permohonan telah disemak dan didapati tidak memuaskan
- § **DISYORKAN** = permohonan disyorkan untuk kelulusan
- **TIDAK DISYORKAN** = permohonan tidak disyorkan untuk kelulusan
- § **DILULUSKAN** = permohonan telah diluluskan dan surat kelulusan dikeluarkan.
- § **TIDAK DILULUSKAN** = permohonan tidak diluluskan.
- **BATAL SURAT KELULUSAN** = surat kelulusan yang telah dikeluarkan dibatalkan
- 3. Klik pada ikon kemaskini  $\begin{pmatrix} 1 & 1 \\ 1 & 1 \end{pmatrix}$ 
	- o Borang Permohonan akan dipaparkan.
	- o Sekiranya status = DRAF , pemohon boleh membuat pengemaskinian kepada borang permohonan yang telah diisi sebelum ini sebelum dihantar ke ST.
	- $\circ$  Sekiranya status = PERMOHONAN PAGAR ELEKTRIK BARU (atau status lain, selain dari DRAF ), pemohon hanya boleh melihat maklumat yang dimasukkan pada borang permohonan tanpa membuat sebarang mengemaskinian.
	- o Sila klik di sini [\(Permohonan Pemasangan Pagar Elektrik](#page-8-0)) untuk membuat sebarang pengemaskinian.

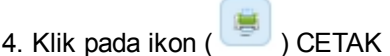

o Borang Permohonan akan dijana untuk cetakan, sekiranya perlu.

*Created with the Personal Edition of HelpNDoc: [Easy to use tool to create HTML Help files and Help web sites](http://www.helpndoc.com/help-authoring-tool)*